# Windows 10 및 Driver 설치방법

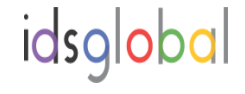

- 1. USB HDD : USB DRIVE 를 t-10 USB PORT 삽입후 POWER UP BIOS MODE 로 진입 ( DEL key 입력)
- 2. Boot mode 에서 USB Drive 선택후 우측 + 키를 누른다

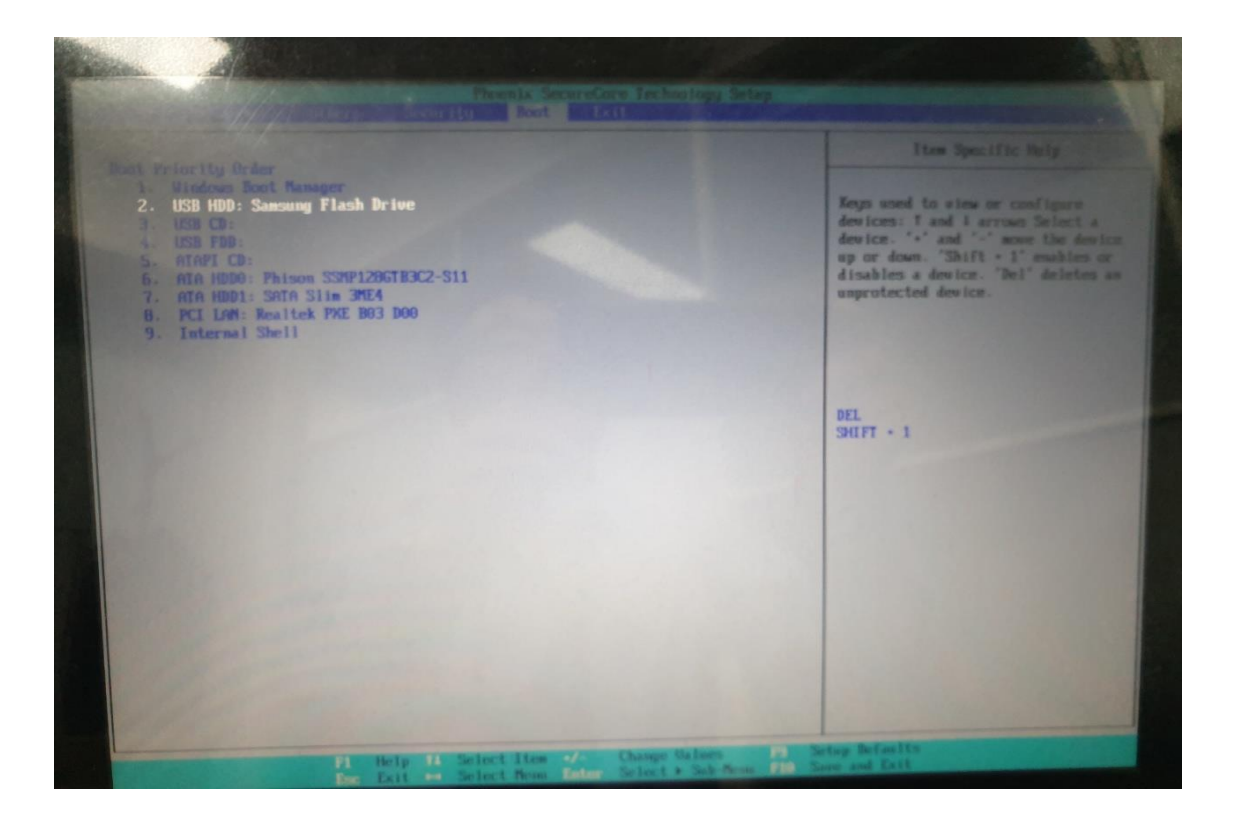

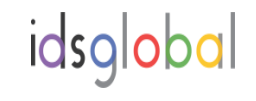

#### 2. USB HDD : USB DRIVE boot Priority Oder 1를 확인한다

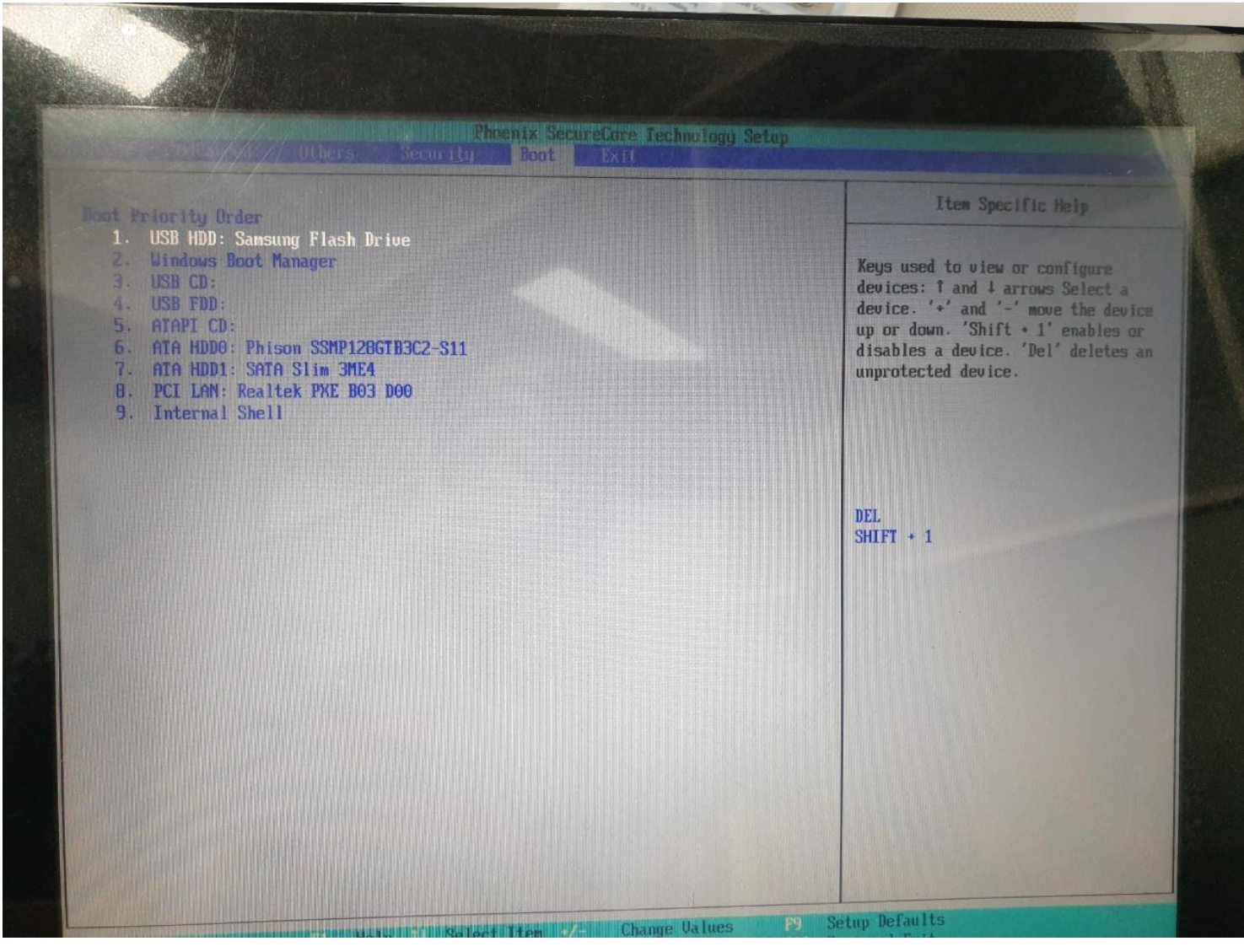

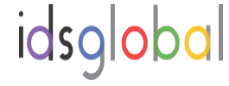

#### 3. F10 또는 EXIT 를 누르고 YES 를 누른다

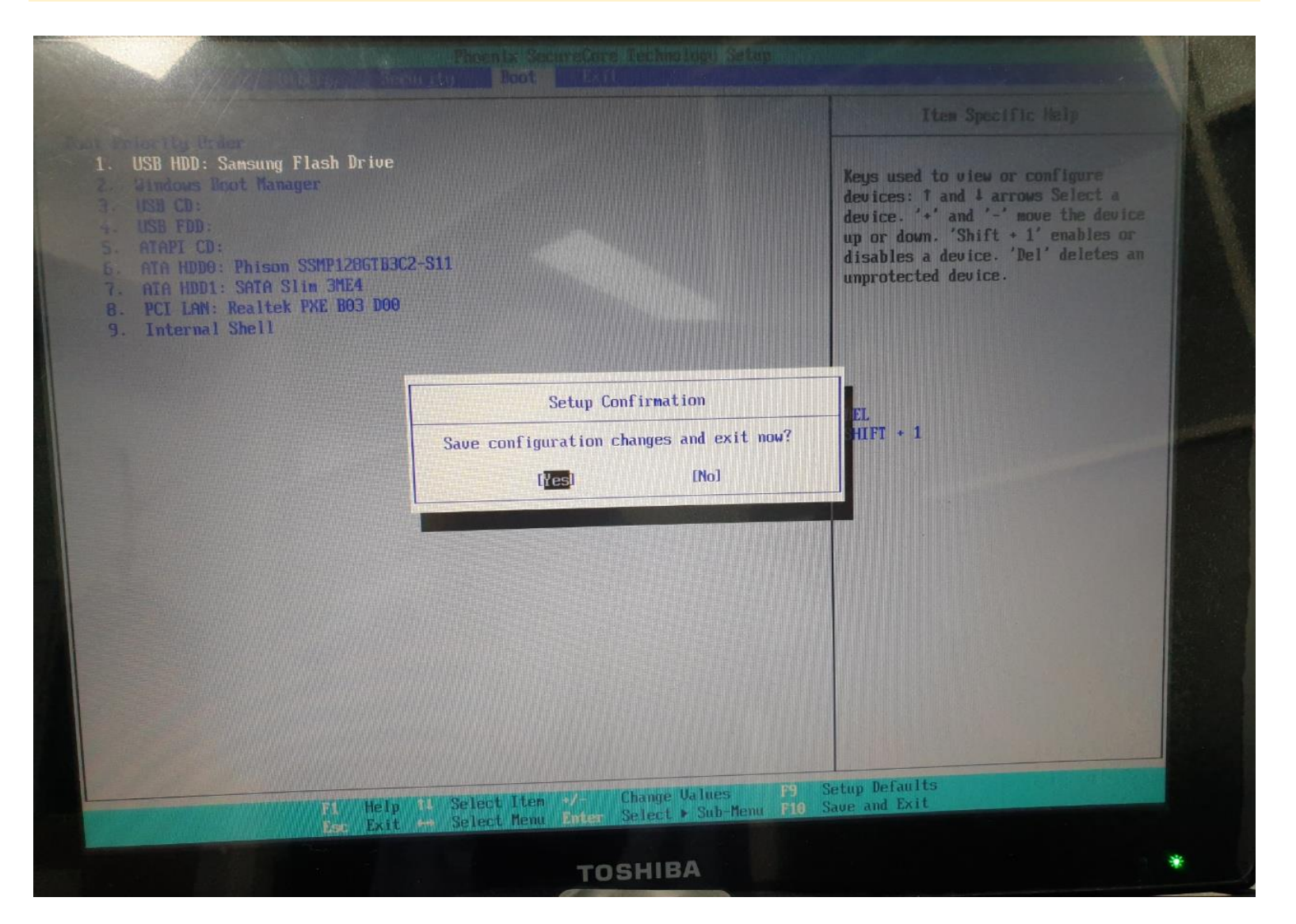

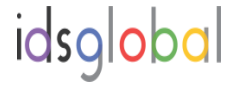

## 4. 아래화면에서 내언어 : 한국어 를 선택한다 ( USB DRIVE 로 자동 실행 됨)

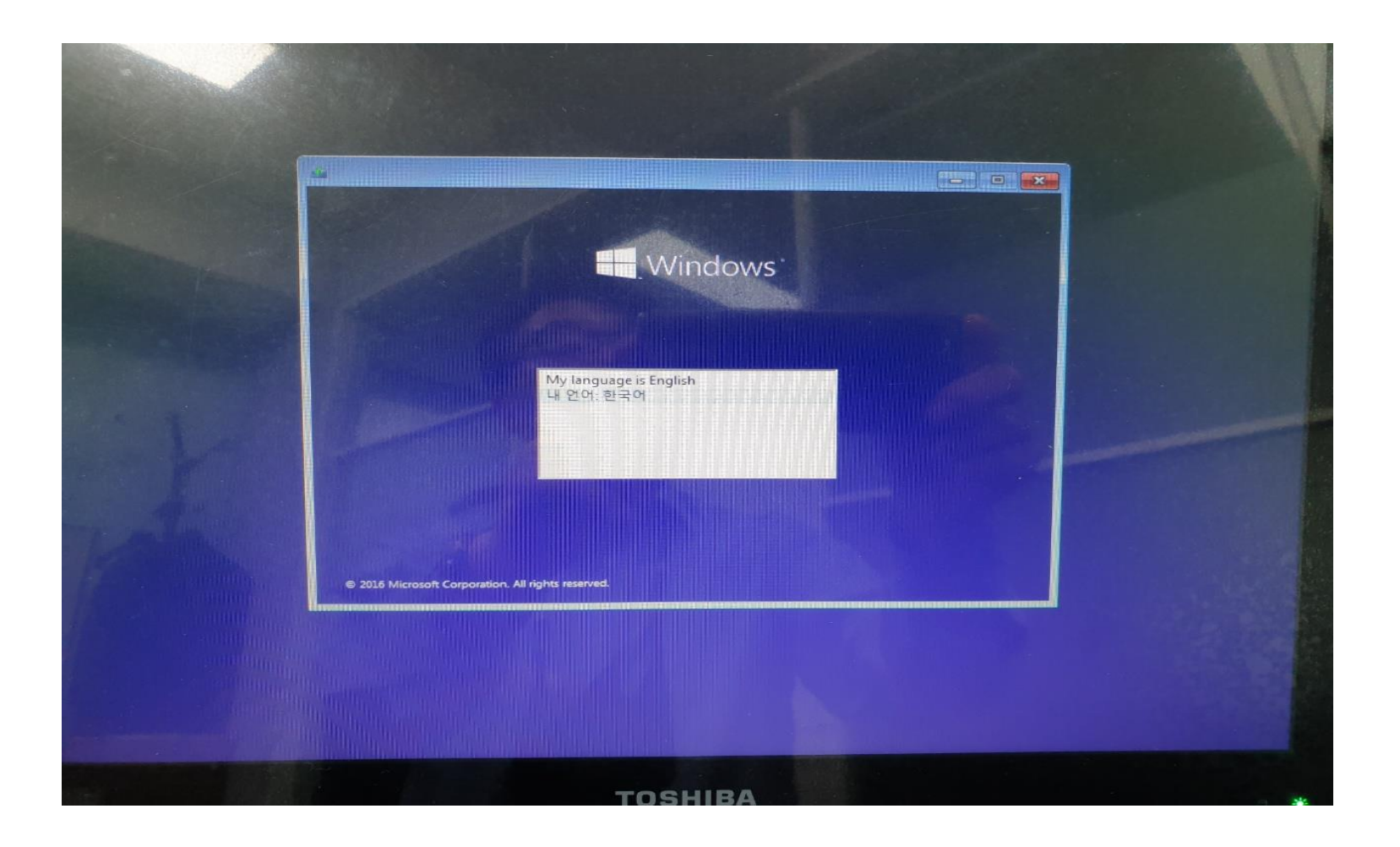

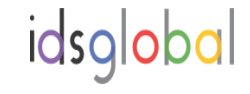

### 5. 아래 다음 버튼을 누른다

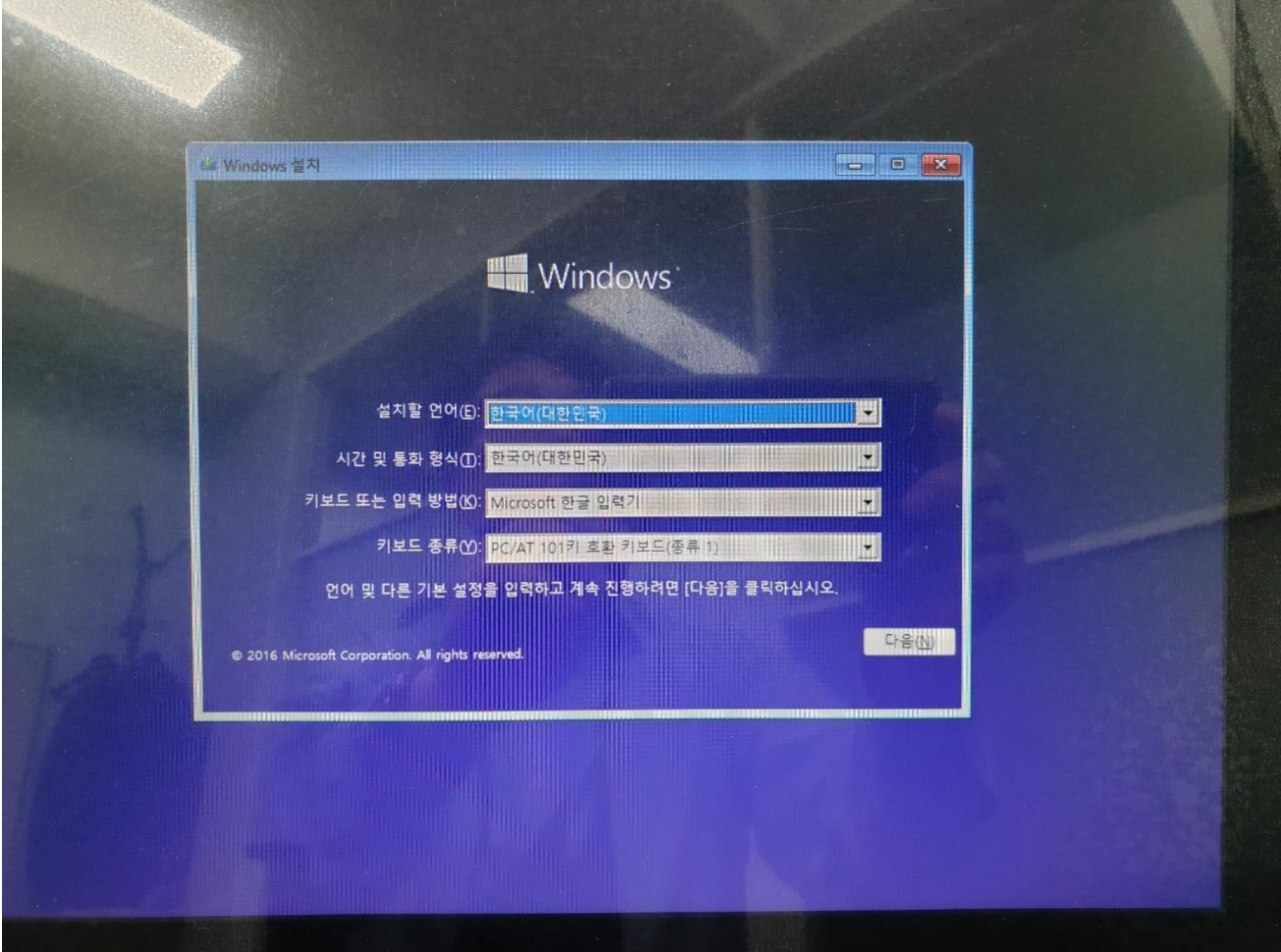

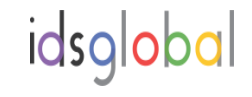

# 6. 지금 설치 버튼을 누른다 7. 해당 제품의 PRODUCT CODE를 삽입한다 ( 제품뒷면의 스티커)

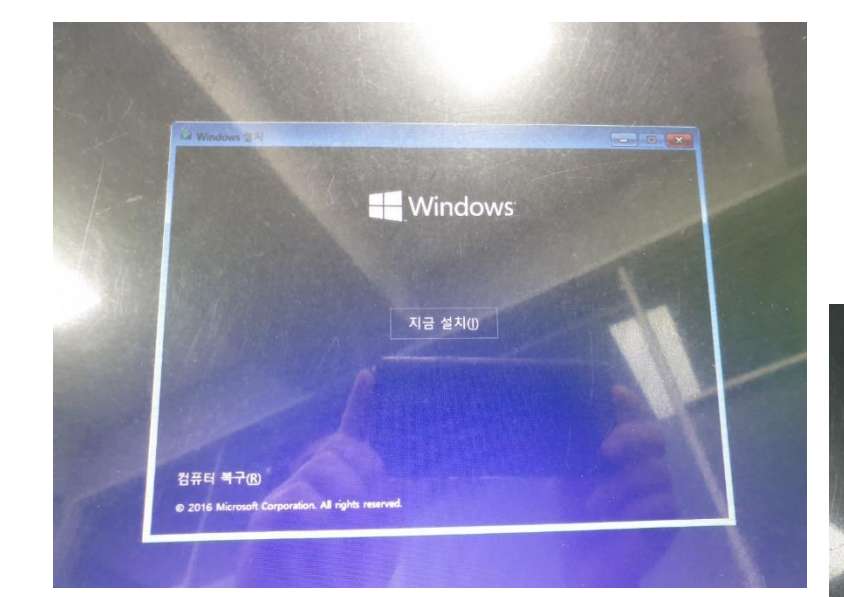

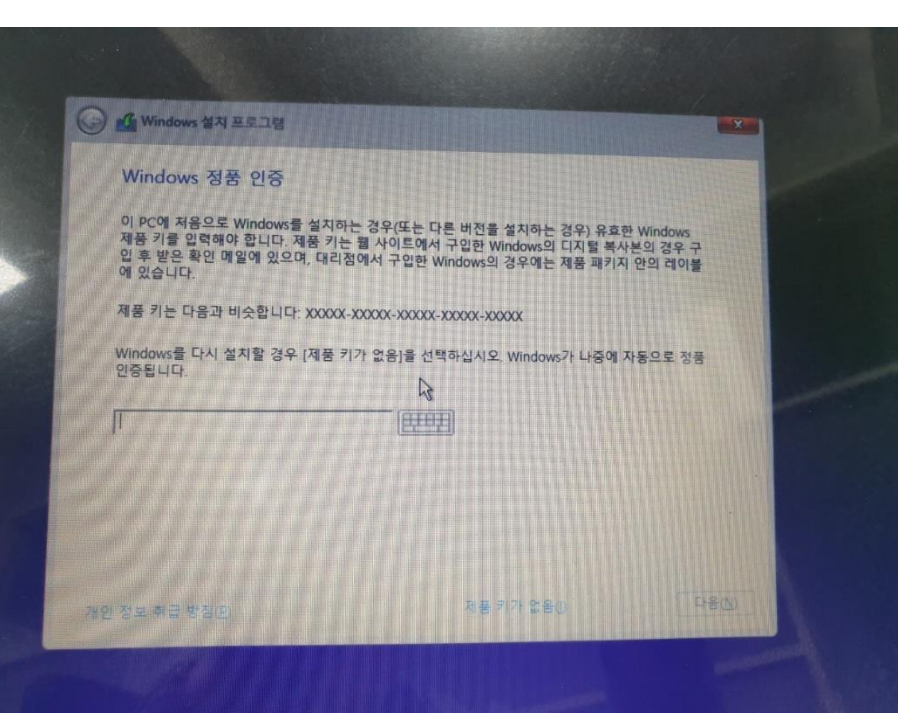

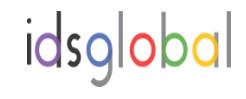

# 8. 동의 를 클릭하고 , 사용자지정 WINDOWS만 설치(고급)선택한다 9. 선택된 C DRIVE 선택하고 FORMAT 버튼을 누른다

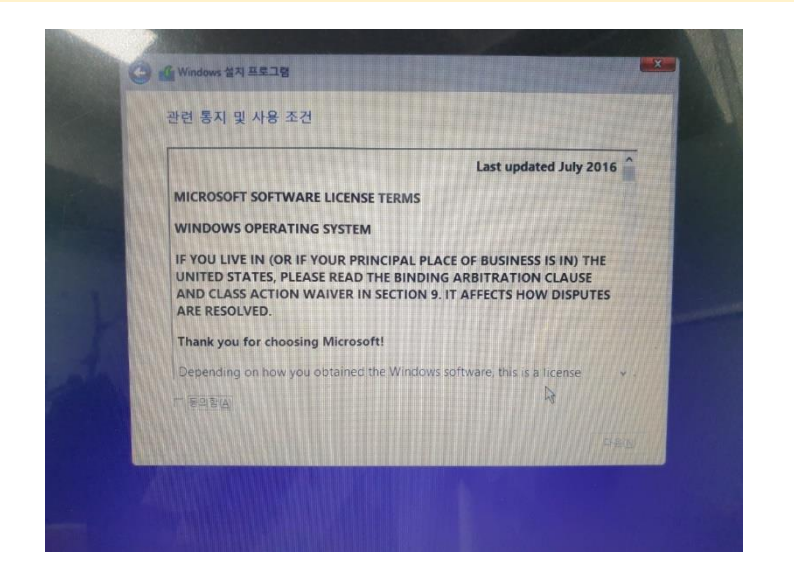

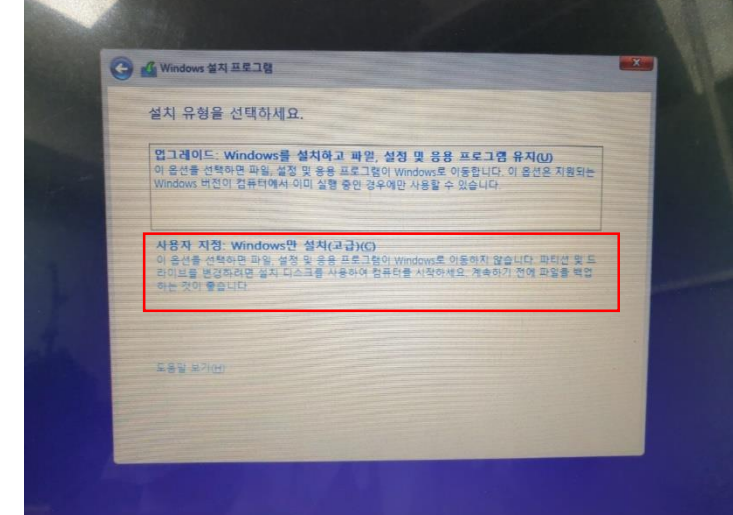

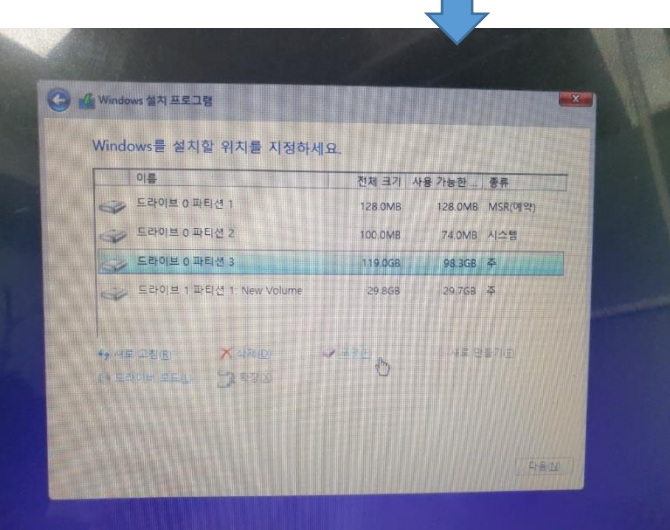

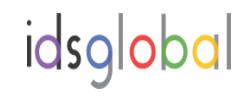

#### 10. 아래 다음 버튼을 누른다

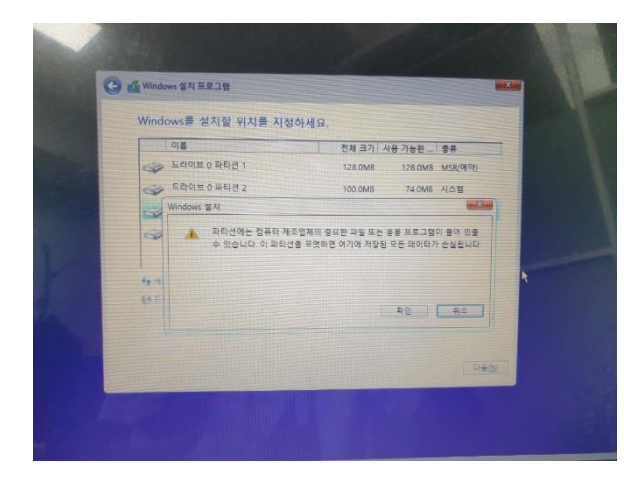

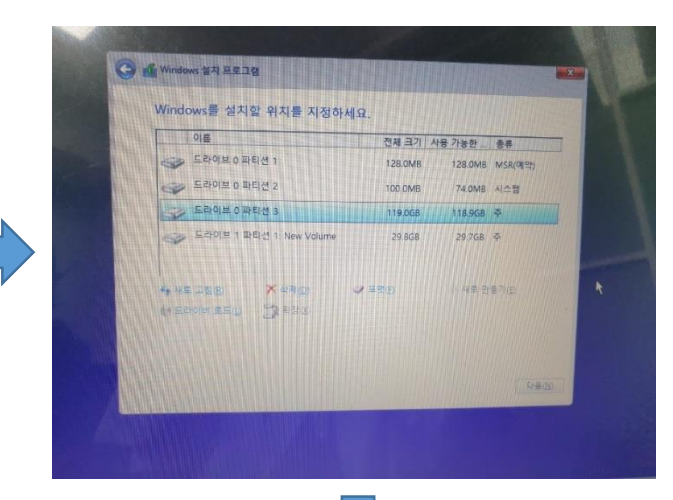

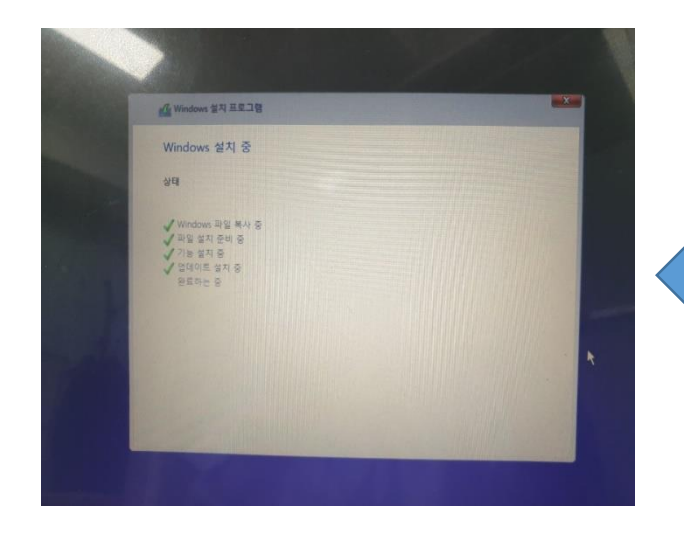

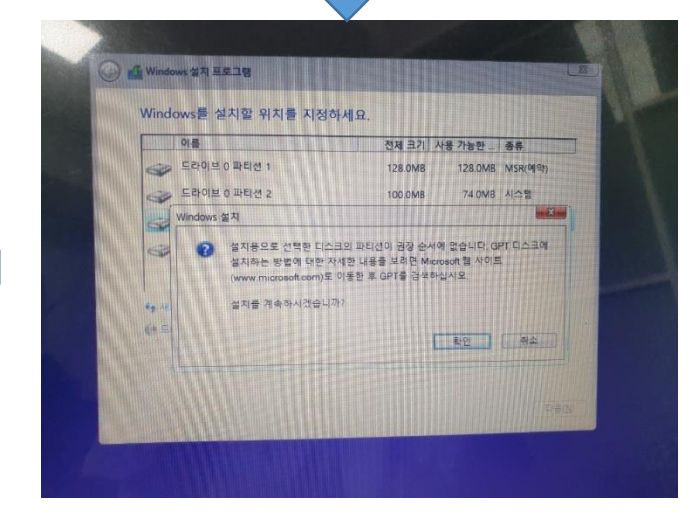

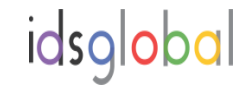

#### 11. 아래와 같이 진행 시킨다

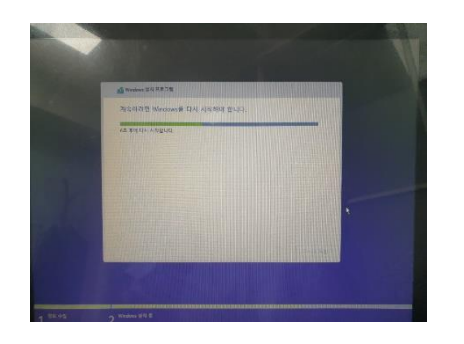

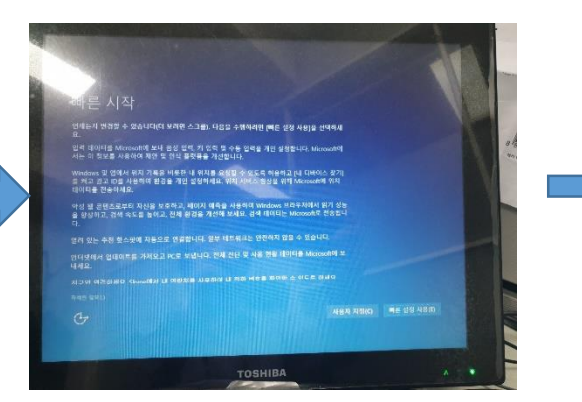

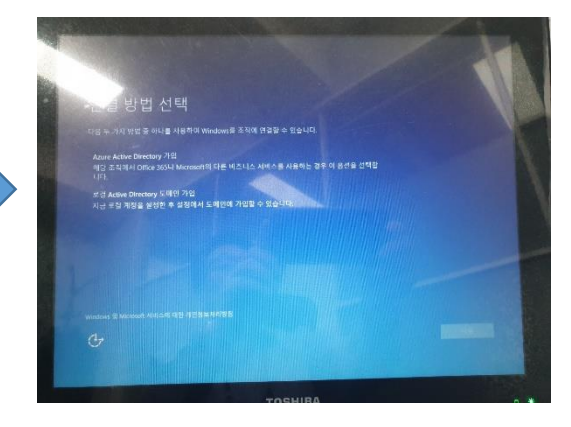

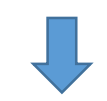

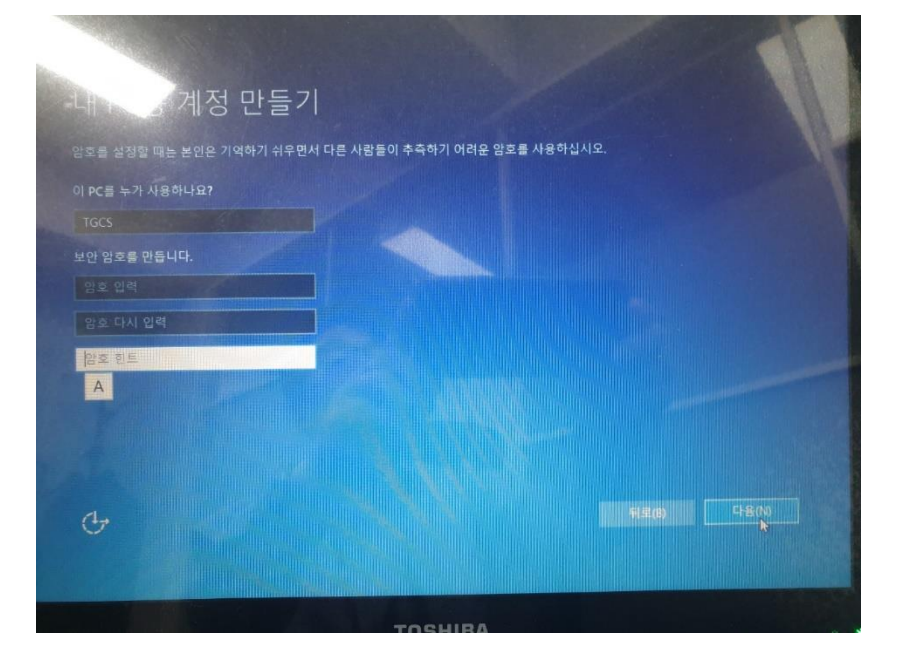

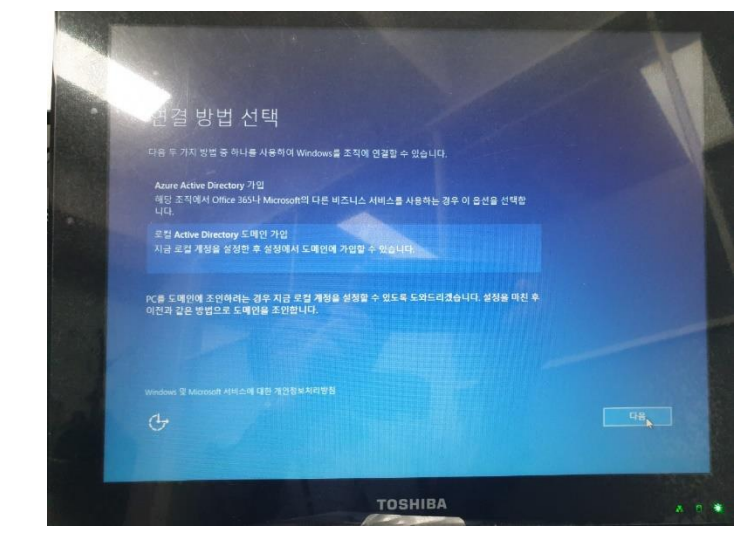

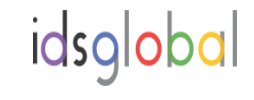

#### 12. 설치 완료후 아래와 같이 표시됩니다( windows 설치완료)

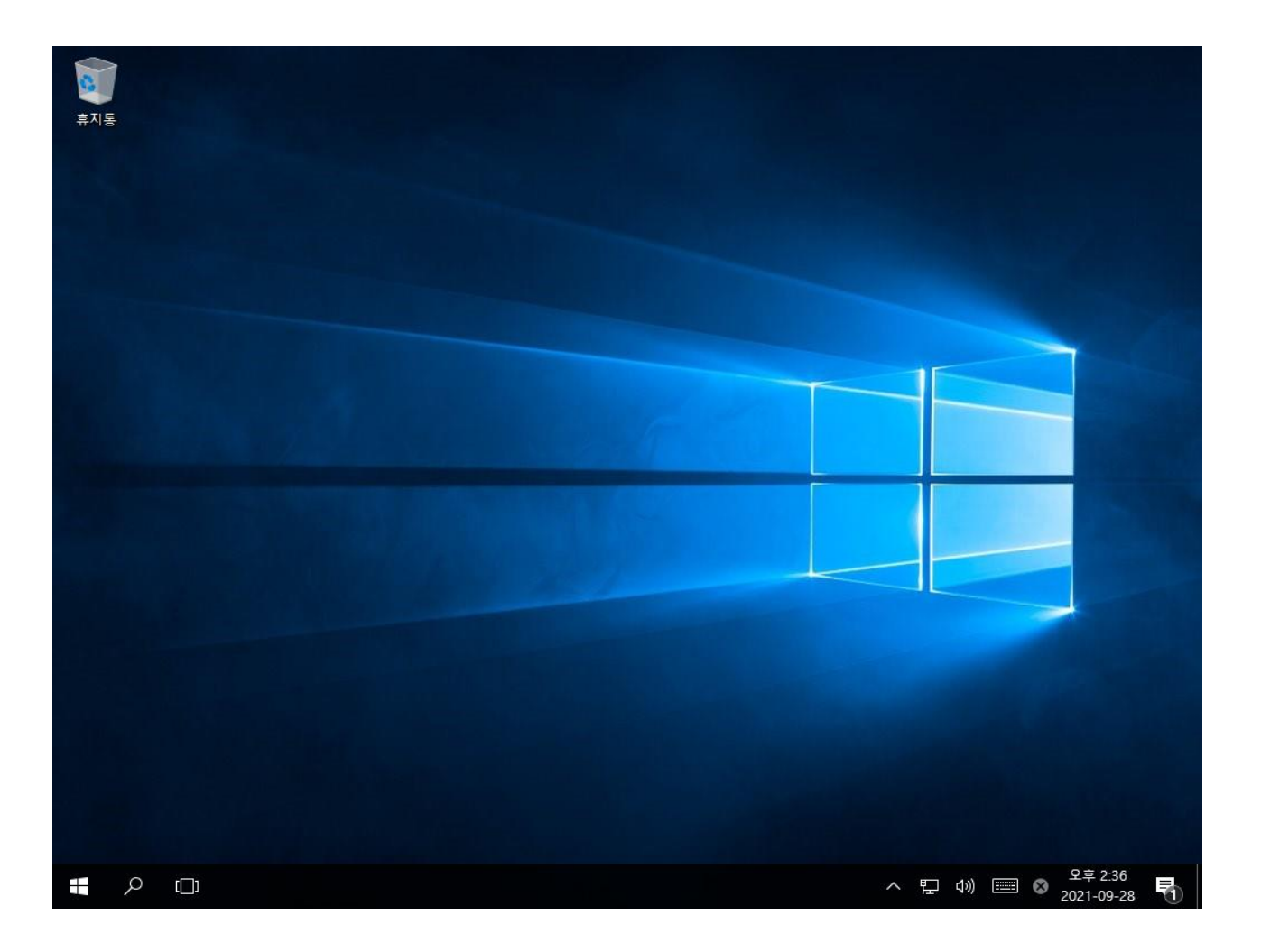

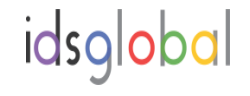

#### 13. 장치 관리자 를 확인 합니다( Intel Graphic Driver 및 TXE Driver 미 설치 확인)

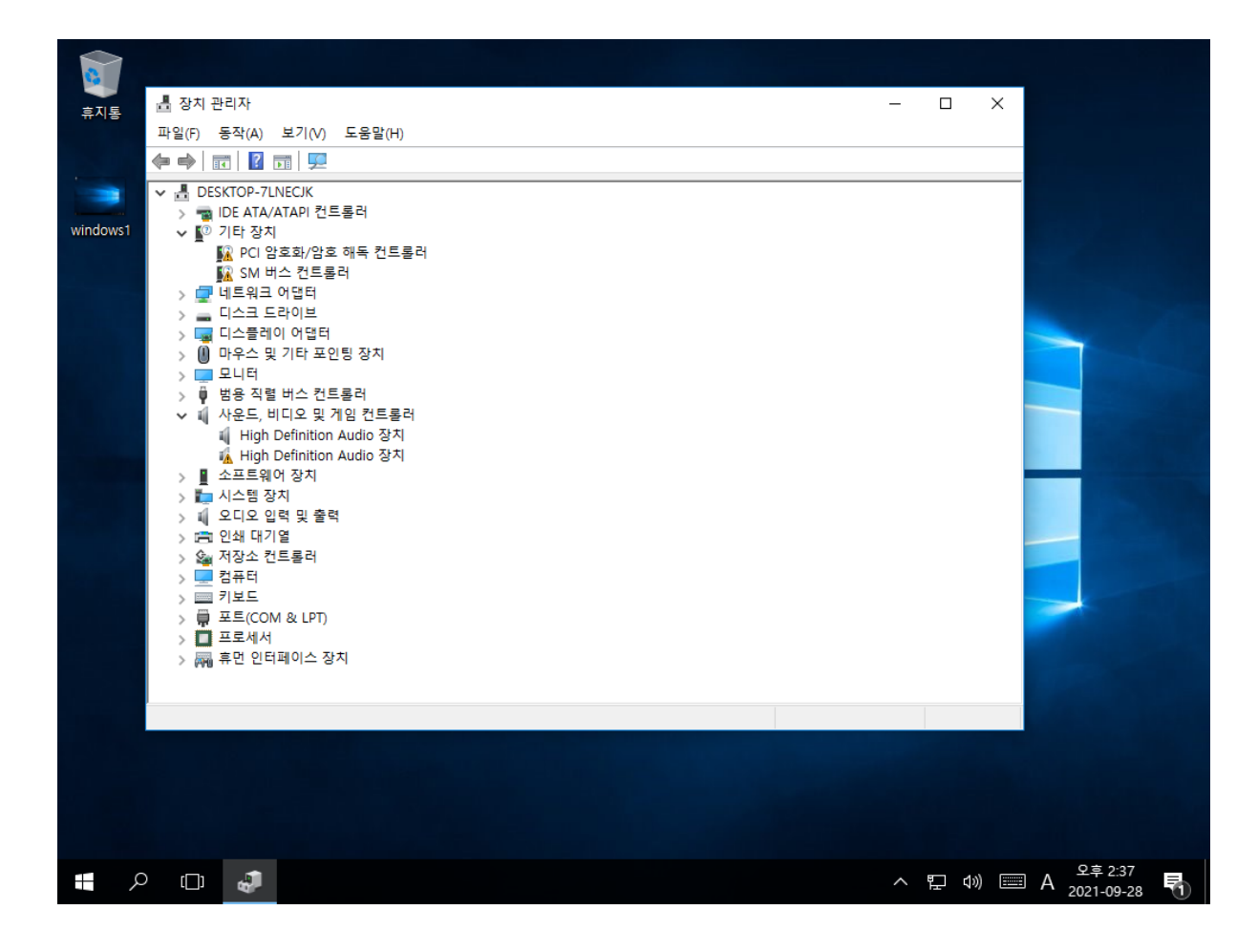

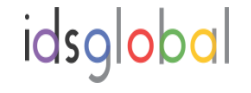

#### 14. Intel Graphic Driver 를 설치 합니다 ( Win\_7\_8\_10\_64bit\_VGA zip 파일을 t-10 바탕화면 복사 압축풀 기후 driver 설치 한다)

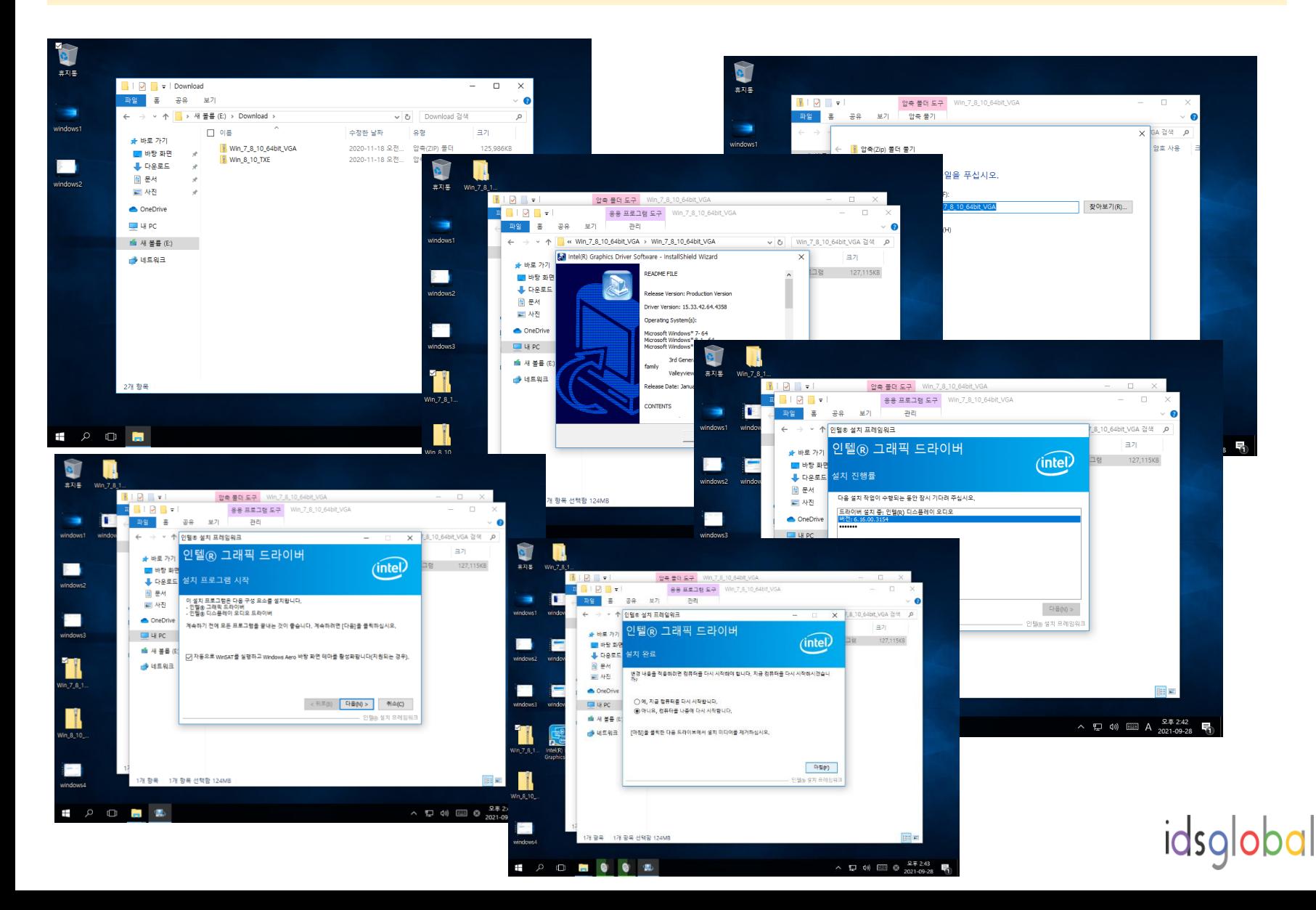

#### 15. Intel Graphic Driver 를 설치 합니다 ( Win\_8\_10\_TXE zip 파일을 t-10 바탕화면 복사 압축풀기후 driver 설치 한다)

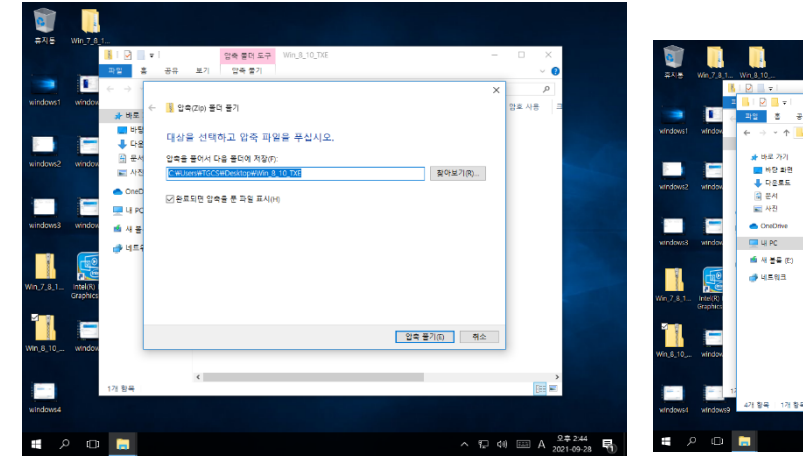

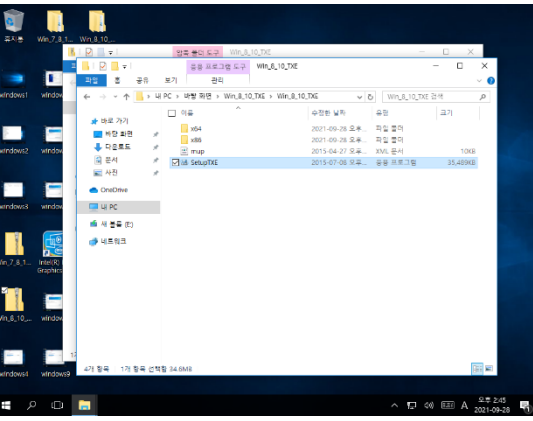

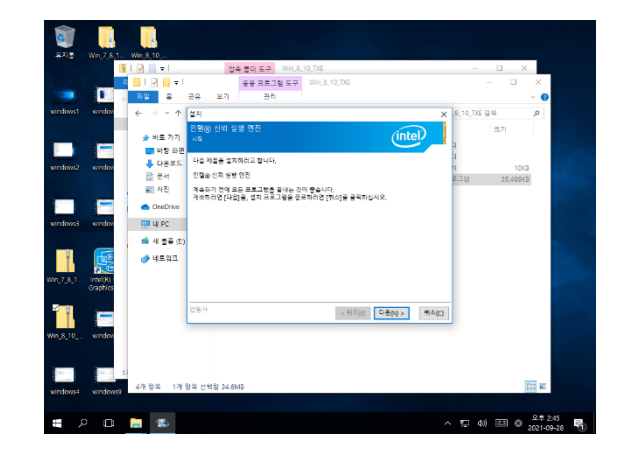

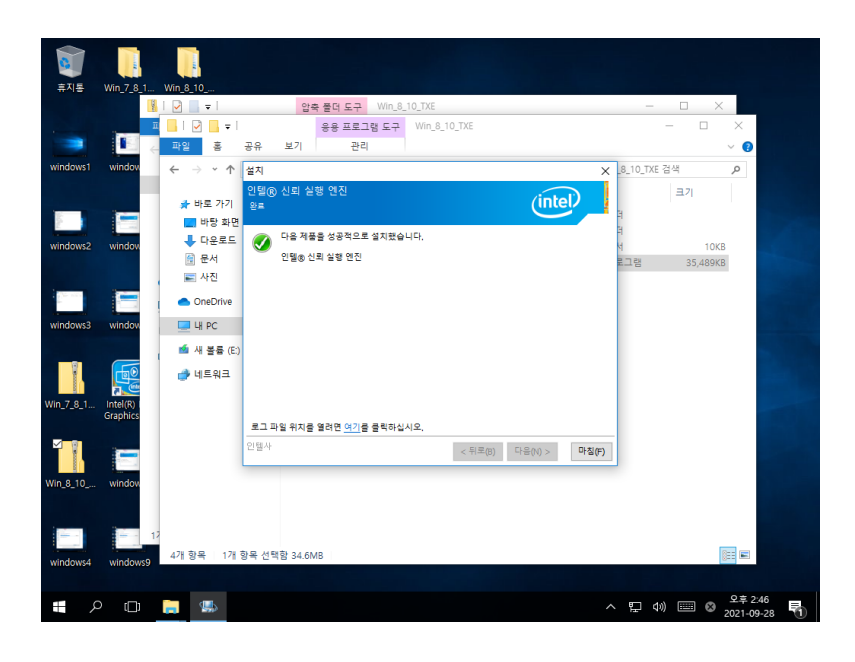

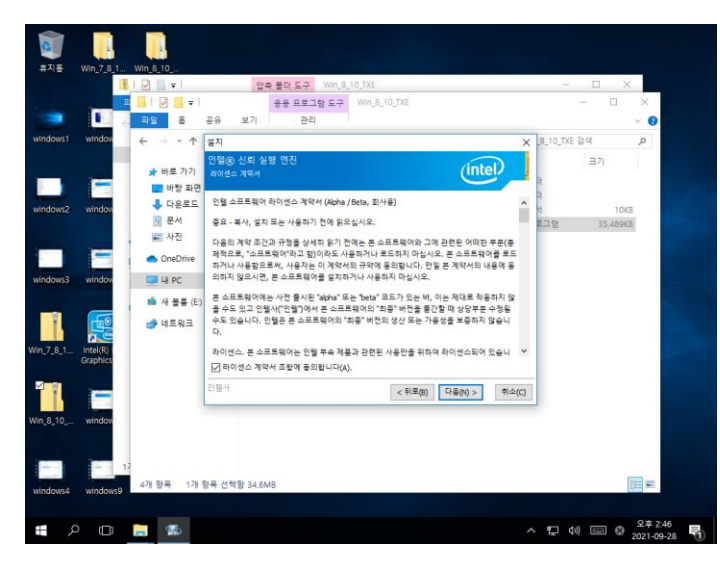

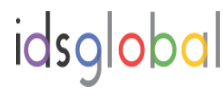

#### 16. 최종적으로 장치 관리자 를 확인 합니다

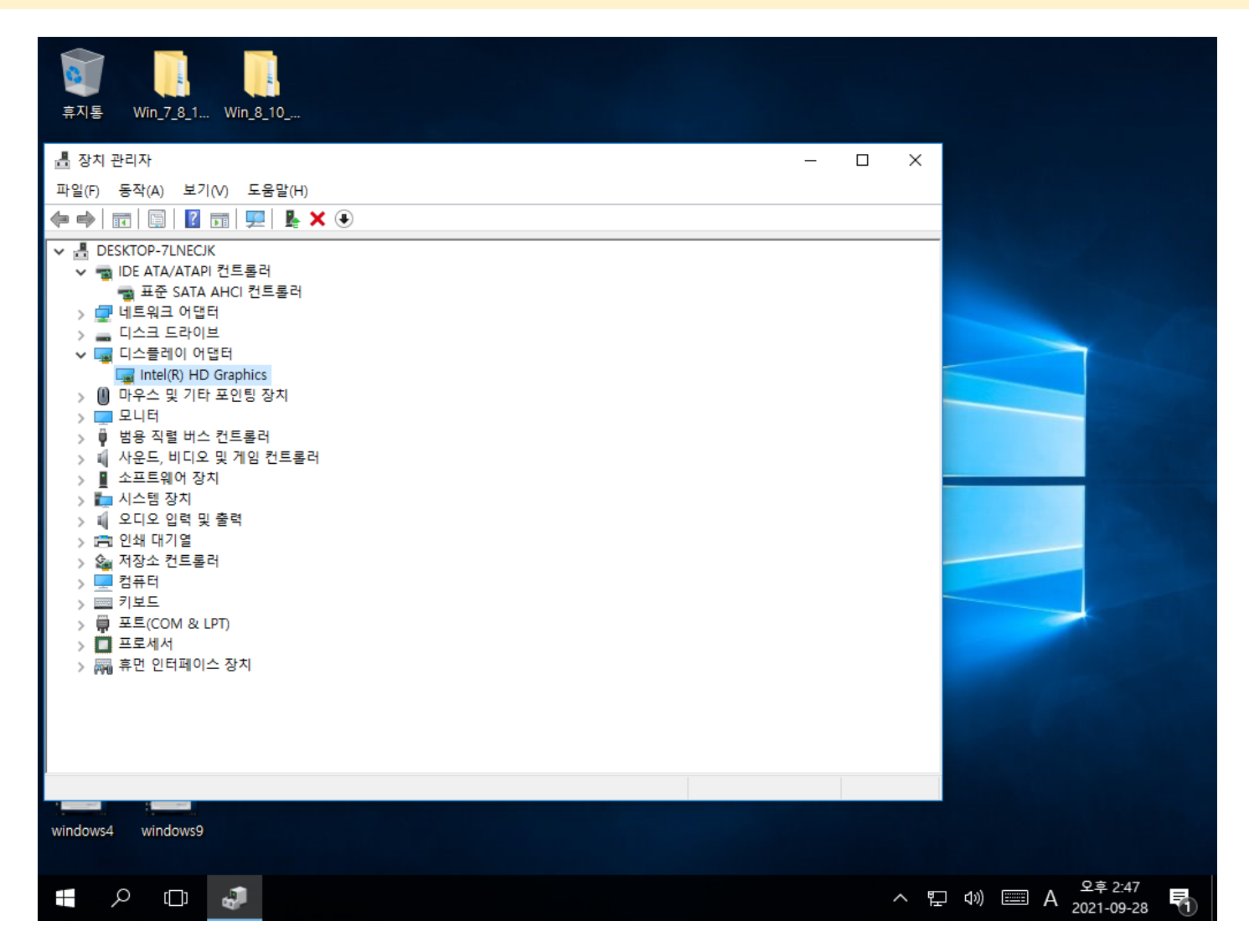

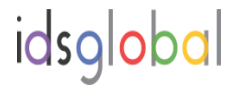